# **Viewing Classroom Exposure Lists**

### Requirements:

- 1. Access to Traceforce
- 2. LHD Guided Tracing or Supervisor role

If you need assistance changing your role or adding staff to Traceforce, please contact MDHHS-Traceforceescalation@michigan.gov

### **Background:**

As of October 9<sup>th</sup>, 2021, contacts may be identified in MDSS and Traceforce by "Classroom Exposure" type. This field identifies those who may be recommended to quarantine at home vs. those that may be allowed to attend school in-person with symptom monitoring (and with Local Health Department permission).

Options to identify Classroom Exposure type:

No – not a classroom exposure

Yes – with mitigation (symptom monitoring)

Yes – without mitigation (quarantine recommended)

Local Health Departments may have needs to access this data to evaluate protocols and assess data or create daily lists of these types of students by school district and school building. The below tool should help you interact with schools and share data.

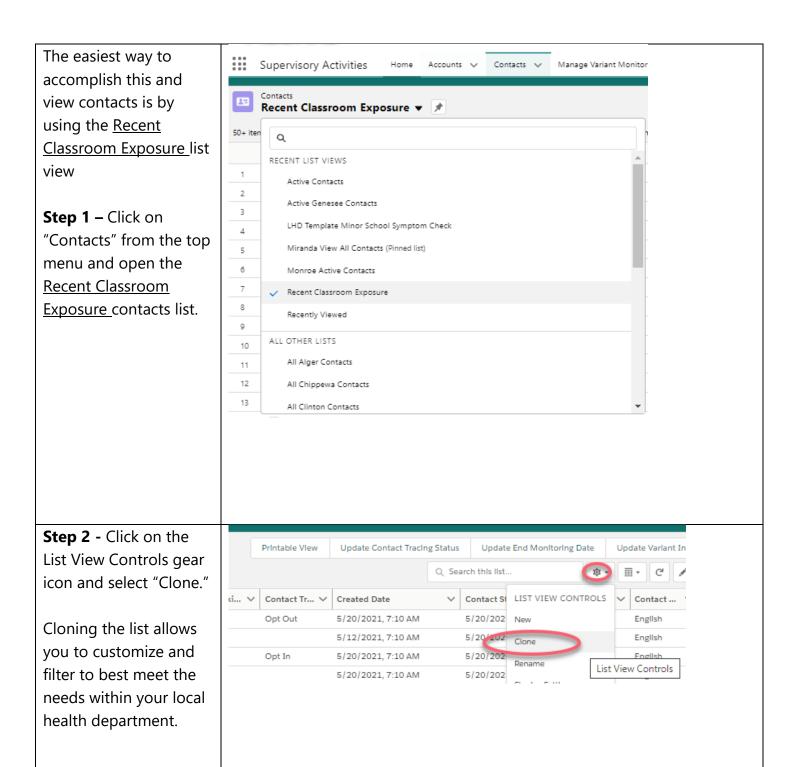

**Step 3**: Rename your new list and Save.

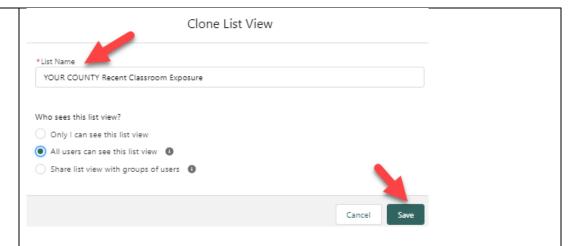

**Step 4:** Open your saved list and sort or filter by whatever fields are available to best meet the needs within your local health department.

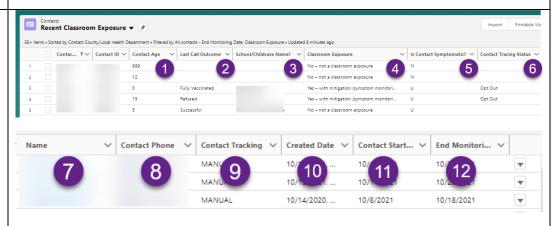

In addition to County and Contact ID, this view displays:

- 1. Contact Age
- 2. Last Call Outcome
- 3. School/Childcare Name
- 4. Classroom Exposure type this list view filters out contacts with "blank" classroom exposure, and those identified as "No not a classroom exposure"
- 5. Is Contact Symptomatic? Y/N/U
- 6. Contact Tracing Status is the contact opted in or out of tracing?
- 7. Contact Name
- 8. Contact Phone
- 9. Contact Tracking Manual (calls) or Automatic (text messages)
- 10. Created Date this is useful to identify if a contact is a reexposure. The "Created Date" will always display the original date the contact came into the system
- 11. Start Monitoring Date

12. End Monitoring Date - this list view filters to show contacts with End Monitoring Date greater than or equal to the current date. To view ALL Classroom exposures, the End Monitoring Date filter will need to be removed from your view. If you need assistance or training on how to edit filters on your list views, please contact MDHHS-Traceforceescalation@michigan.gov

#### **Considerations:**

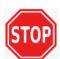

- If the LHD determines a contact has been identified incorrectly and you do not have sufficient edit permissions to update the Classroom Exposure field, please contact MDHHS-Traceforceescalation@michigan.gov and please leave a detailed note for the next tracer if taking this action. This may occur when a child is determined to have a non-classroom exposure, multiple exposures, or an exposure in a classroom with insufficient mitigation measures.
- Additionally, if a LHD determines that a contact should be removed from monitoring before the default End Monitoring Date, the LHD may change the "End Monitoring Date" (in the contact's information tile) to remove that contact from the queue. A descriptive "note" is required to complete this process. See instructions below.

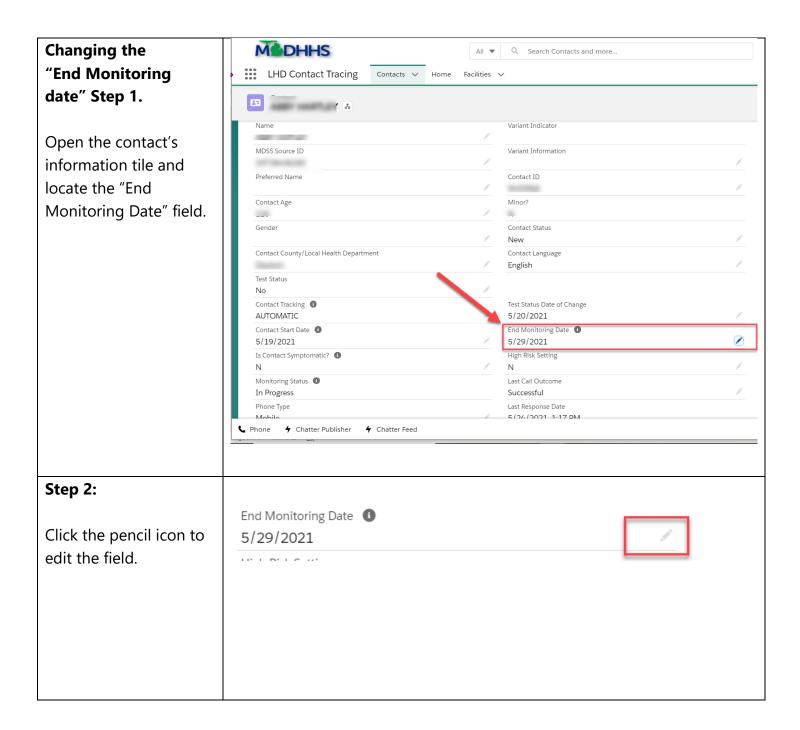

# Step 3:

- Choose yesterday's date from the pop-up calendar.
- Save the update.

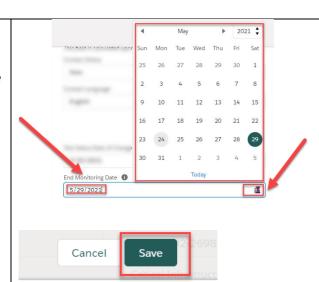

## Step 4:

**Add a Note!** Describe the change that was made and the rationale for the change.

The record is now "complete" and the contact will be removed from the queue.

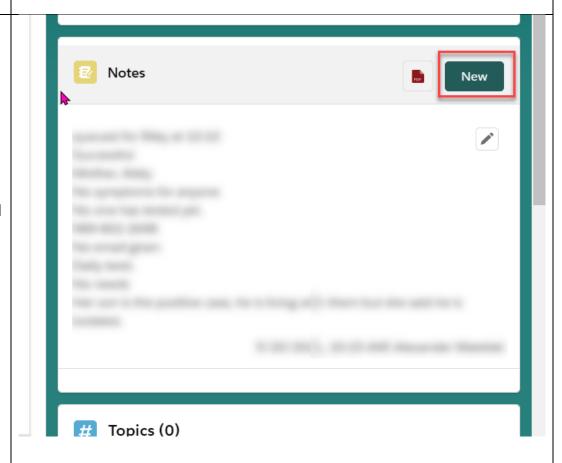